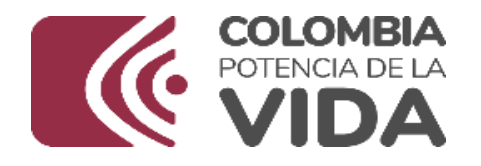

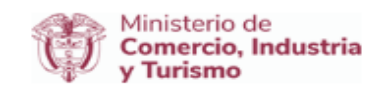

# DIRECCIÓN DE COMERCIO EXTERIOR

## Subdirección de Diseño y

## Administración de Operaciones

Grupo Registro Productor De Bienes

**Nacionales** 

Octubre 2023

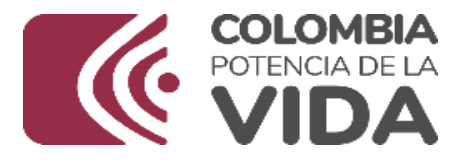

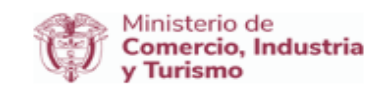

## **MANUAL DE USUARIO APLICATIVO REGIMEN DE TRANSFORMACIÓN Y ENSAMBLE "RTE" – PLANILLAS A Y B**

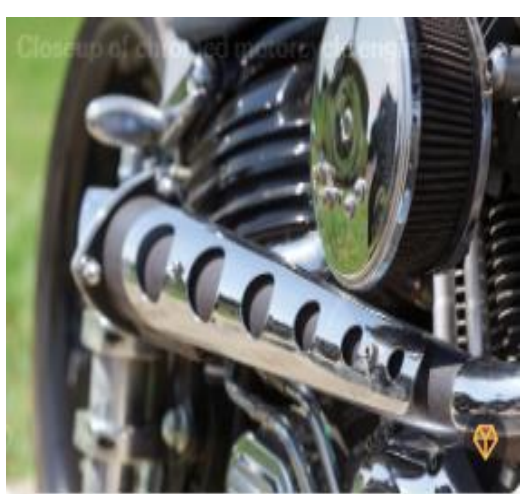

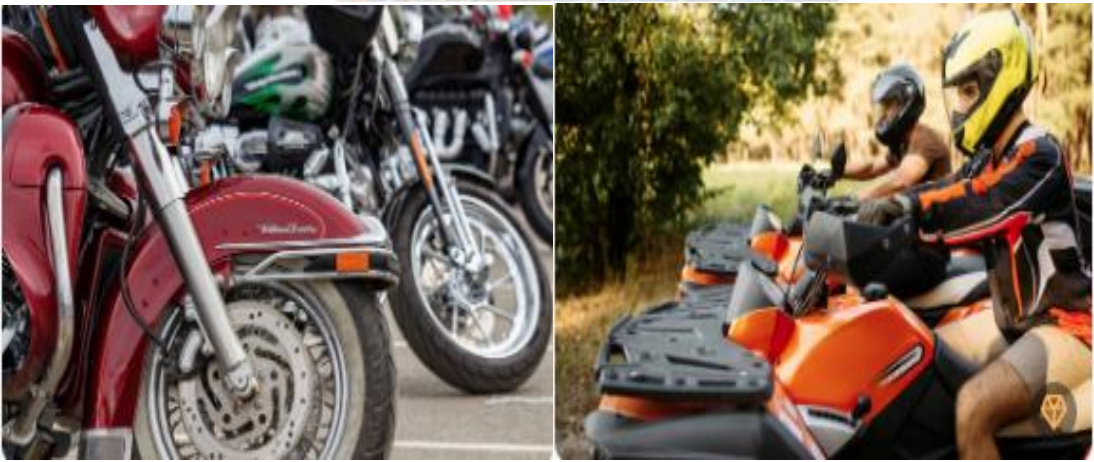

#### **Elaborado Por: GRUPO REGISTRO DE PRODUCTORES DE BIENES NACIONALES**

**Versión: 4.0**

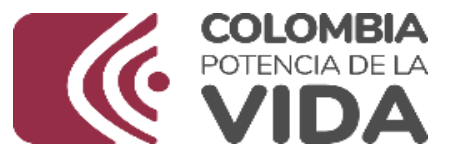

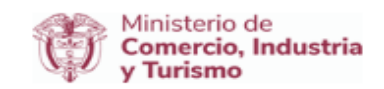

## **MANUAL DE USUARIO APLICATIVO REGIMEN DE TRANSFORMACIÓN Y ENSAMBLE "RTE" – PLANILLAS A Y B.**

Fecha de Elaboración: 16-04-2018 Dependencia: Oficina de Sistemas Información Versión: 4.0 Autor (es): Sandra Milena Acosta Roa, Oscar Javier Torres Torres, Norvey Efrén Carreño Rincón Área: Grupo Registro de Productor de Bienes Nacionales, OSI Revisó: Cesar Augusto Ochoa Moreno, Alex Fernando Gutiérrez Duarte. GRPBN - OSI Aprobó: Cesar Augusto Ochoa Moreno, Alex Fernando Gutiérrez Duarte. GRPBN - OSI

## **ADMINISTRACIÓN DE VERSIONES**

Versión 1.0: 16/04/2018, Versión inicial del documento – REGISTRO DE TRANSFORMACIÓN Y ENSAMBLE "RTE"– PLANILLAS A y B. - GRPBN Versión 2.0: 26/08/2019, Actualización en la imagen institucional del documento. GRPBN Versión 3.0: 24/05/2023, Actualización imagen institucional. **GRPBN** Versión 4.0: Octubre 2023, Actualización Imagen institucional. Directrices de accesibilidad web de la Resolución1519 de 2020, capítulo 3. GRPBN.

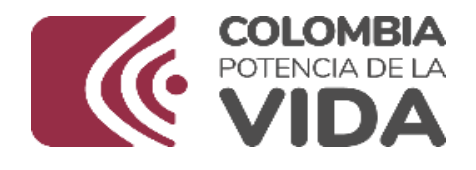

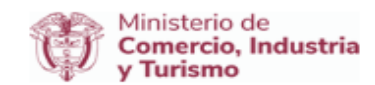

## **INDICE**

- 1. Resumen
- 2. Objetivo General
	- 2.1. Objetivos Generales
- 3. Alcance
- 4. Generalidades
- 5. Requisitos Generales
- 6. Ingreso al Aplicativo de Registro de Transformación y Ensamble –

Planillas A y B

7. Diligenciamiento Registro de Transformación y Ensamble: RTE-

Planilla "A"

- 7.1. Datos Básicos
	- a. Motopartista
	- b. Ensambladora
	- c. Origen de Insumos
- 7.2. Motopartes
	- a. Incluir Insumos a la Motoparte creada
- 7.3. Anexos
- 8. Proceso de Firma
- 9. Glosario
- 10. Soporte Contactos

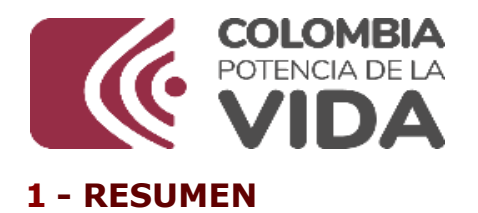

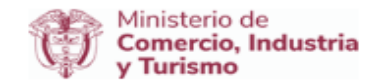

El presente manual de usuario describe de forma sencilla el uso y la navegación del aplicativo de Régimen de Transformación y Ensamble - RTE para Planillas A, el documento es una guía a los usuarios con las generalidades y funcionalidades que posee dicho aplicativo, es decir, por las opciones de elaboración, ingreso o modificar información.

## **2 - OBJETIVO GENERAL**

Brindar al usuario un manual general del aplicativo, el cual es un instrumento de fácil entendimiento, completo y sencillo en su composición para el conocimiento, manejo de las aplicaciones de Régimen de Transformación y Ensamble - RTE.

## **2.1 OBJETIVOS ESPECIFICOS**

- Crear un manual general del aplicativo en lenguaje coloquial dirigido a los usuarios externos del Ministerio de Comercio, Industria y Turismo.
- Mostrar de forma sencilla y personal la información referente del usuario.
- Proveer una herramienta guía para el uso ágil del usuario frente al sistema.

## **3 - ALCANCE**

El presente manual pretende familiarizar a los usuarios del nuevo aplicativo de Régimen de Transformación y Ensamble - RTE, pues la principal intención del documento es que con su lectura, el usuario pueda captar de forma inmediata las generalidades de uso.

## **4 - GENERALIDADES**

El aplicativo de Régimen de Transformación y Ensamble - RTE, tiene incorporado en su interfaz varios *iconos* que se utilizan para todo tipo de acción. Los más destacados son:

 $\triangleright$  Botones de acción

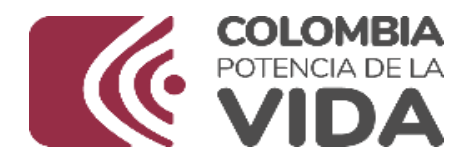

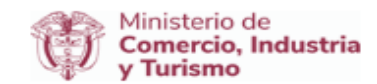

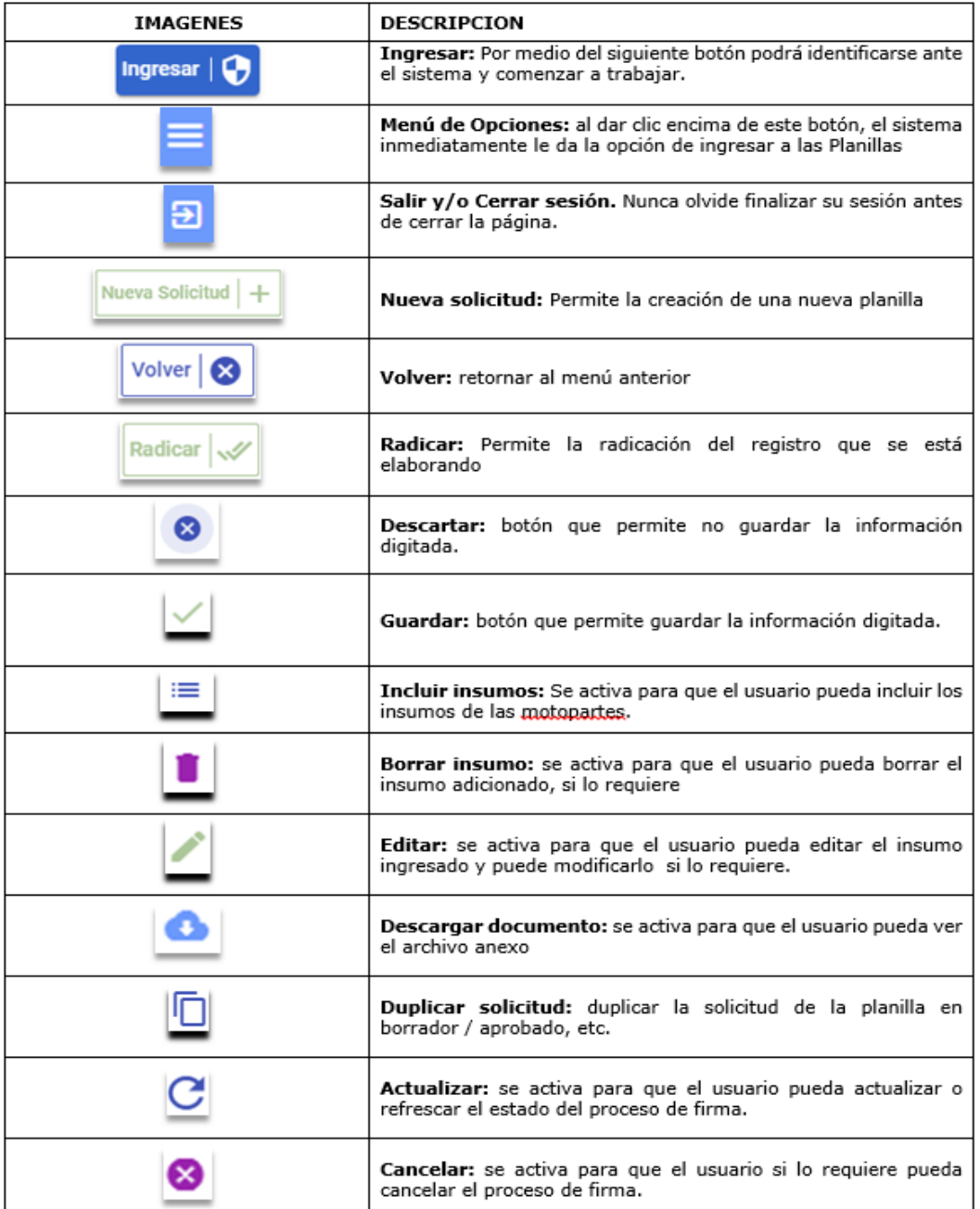

## **5 . REQUISITOS GENERALES**

- 1. Utilizar los navegadores Mozilla Firefox  $\blacktriangleright$ , Google Chrome  $\blacktriangleright$  y/o Edge **.** En sus últimas versiones
- 2. Tener instalado el programa JAVA (versión 8 o superior).

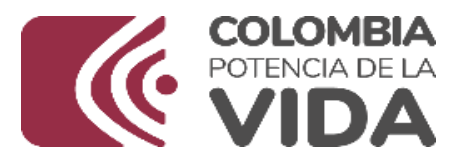

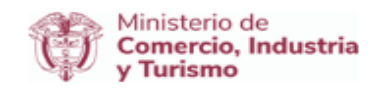

- 3. Tener computador o laptop con Sistema Operativo Windows 7 o superior.
- 4. Contar con usuario y contraseña necesarios para ingresar a la VUCE, estos son asignados según se indican en las circulares de Registro de Usuarios Nos. 018 de 2011 y 009 de 2013.
- 5. Contar con firma digital, está la pueden adquirir sin ningún costo a través de la [página](http://www.vuce.gov.co/) VUCE.
- 6. Los documentos o archivos que se anexan al formulario RTE deben tener un tamaño máximo permitido de 10 Mb por documento(s) en formato \*pdf (solo en este formato).

## **6-INGRESO AL APLICATIVO DE REGISTRO DE TRANSFORMACIÓN Y ENSAMBLE – PLANILLAS A Y B**

Puede ingresar de la forma que prefiera, ya sea por la página oficial del [Ministerio de Comercio Industria y Turismo](http://www.mincit.gov.co/) en donde encontrara el micrositio de la VUCE, o Ingresar directamente a la [página de la](http://www.vuce.gov.co/)  [VUCE](http://www.vuce.gov.co/) y dar clic en **el módulo Régimen [de transformación y](https://rte.vuce.gov.co/)  ensamble – RTE [Planillas A y B.](https://rte.vuce.gov.co/)** Automáticamente le redirige a la página del aplicativo.

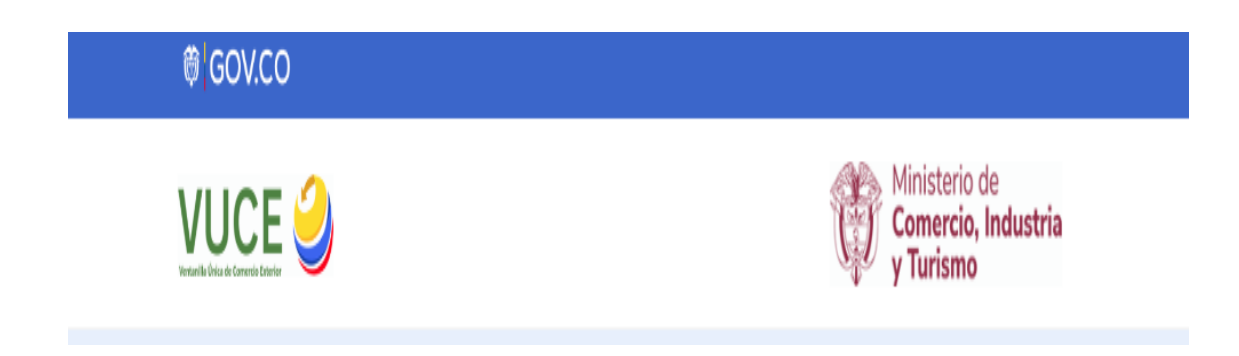

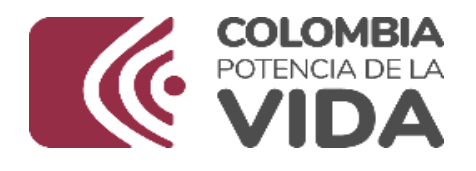

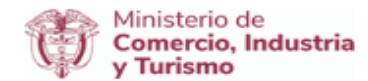

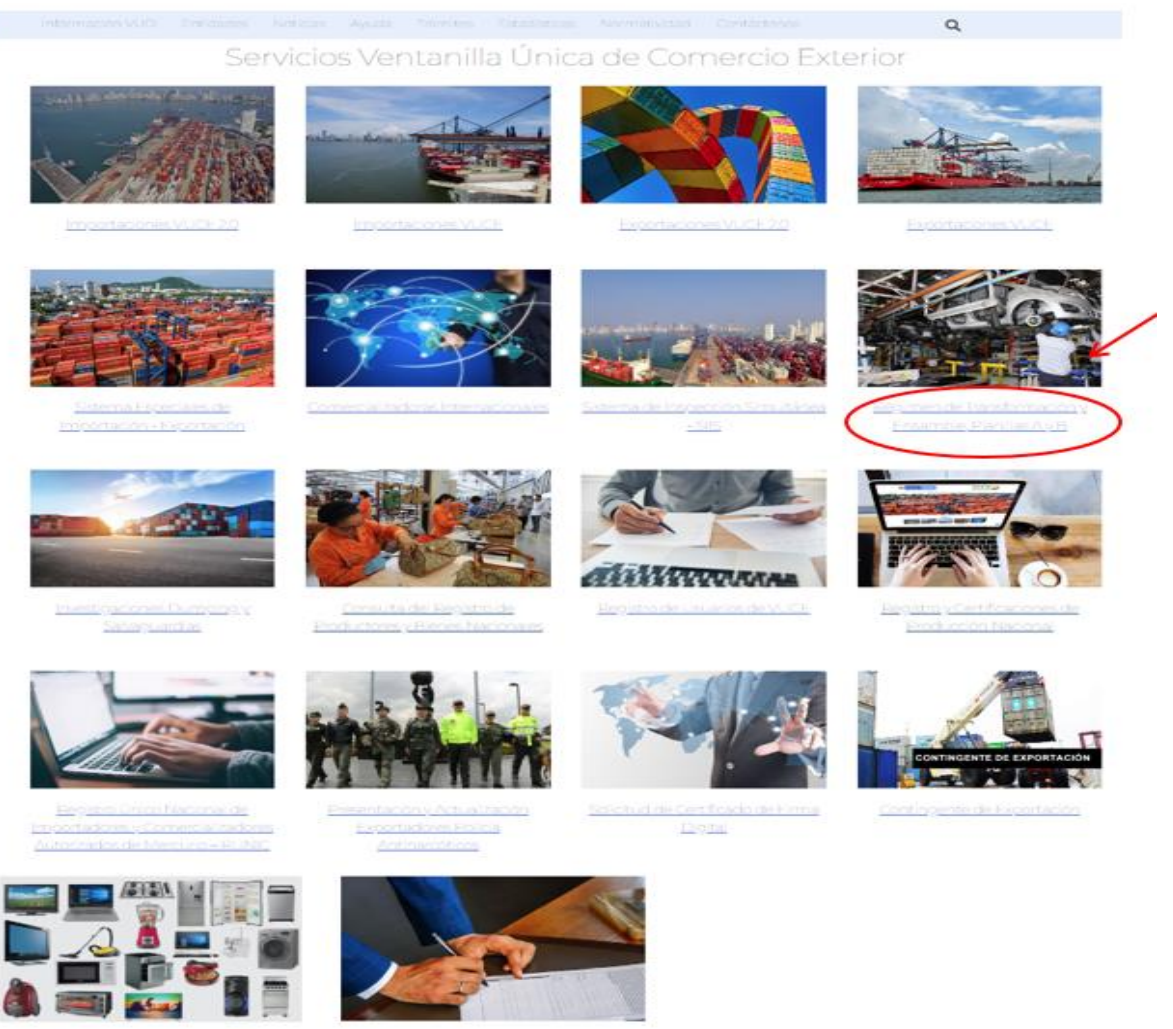

Al ingresar al aplicativo el usuario permite autenticarse en el sistema con un usuario y contraseña registrados y dar clic en el boton **Iniciar sesion**, para comenzar a diligenciar la planilla A de transformación y ensamble.

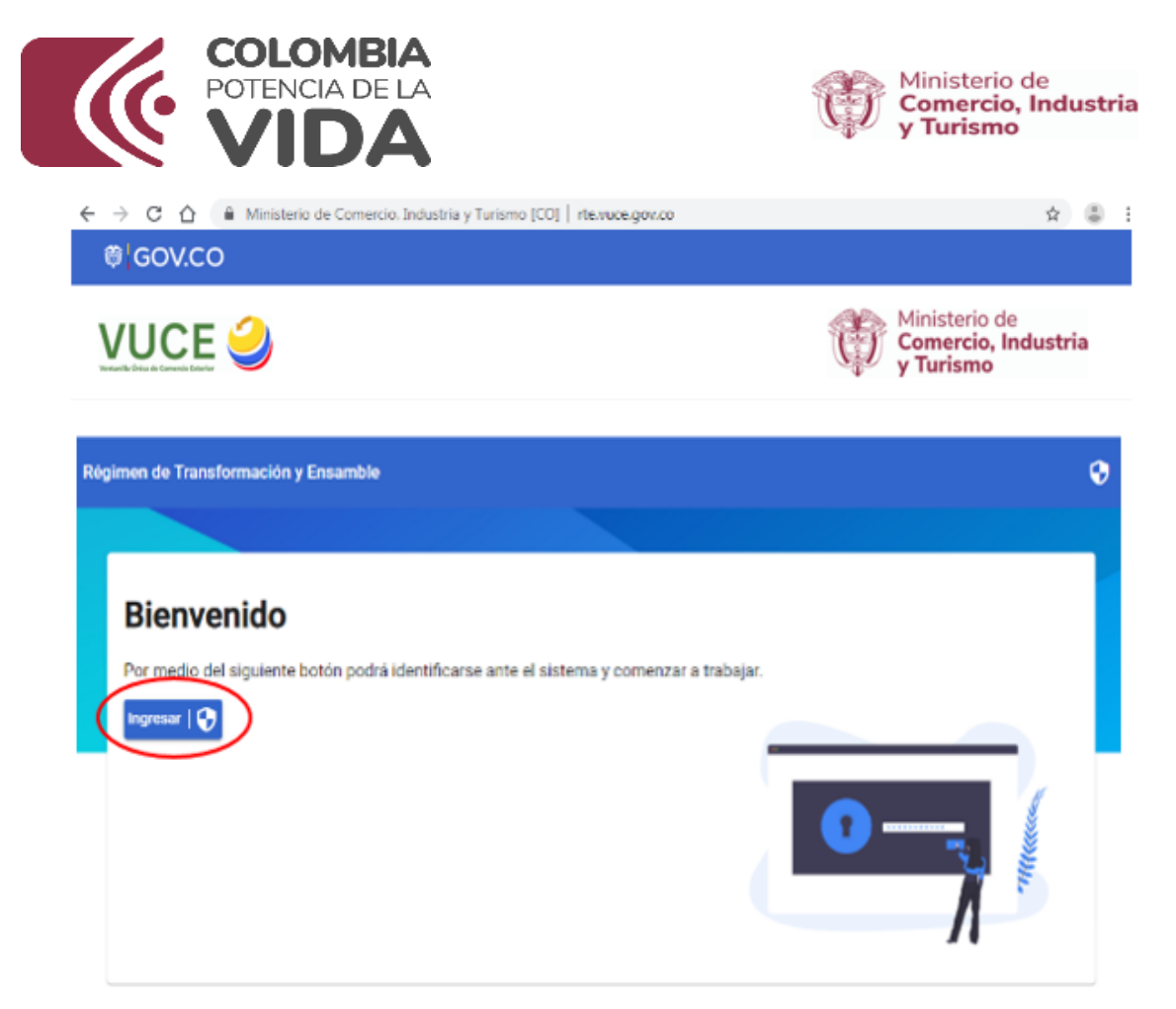

Una vez ingresado, el sistema le da la bienvenida y le recuerda dar clic en el boton Menu, situado al lado izquiero de de barra superior, para poder desplegar la opción de Regimen de transformación y Ensamble, y desplega la opción **Planilla A.**

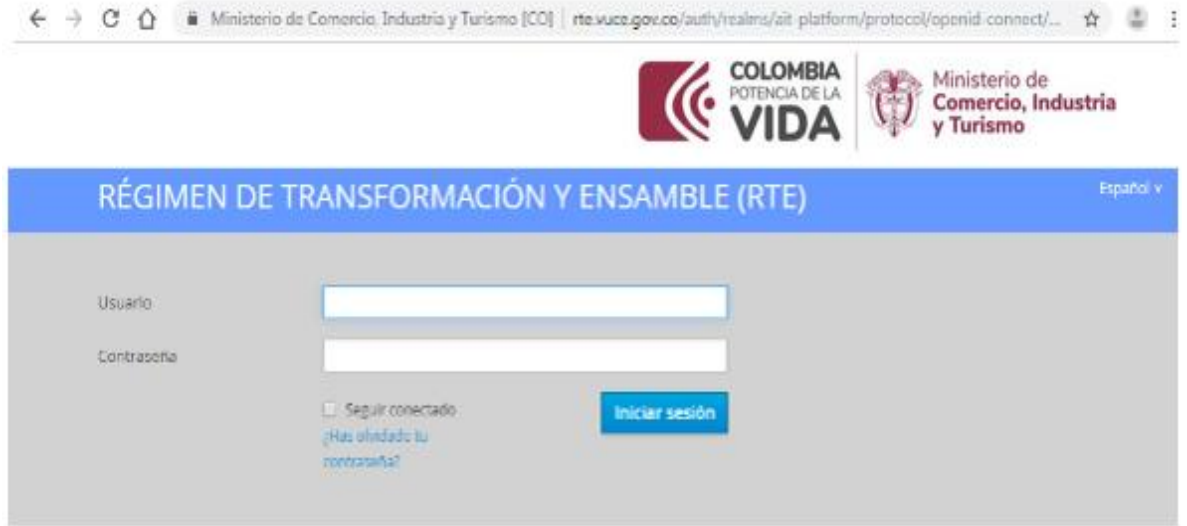

-**Diligenciamiento Registro de Transformación y Ensamble: RTE – "PLANILLA A"**

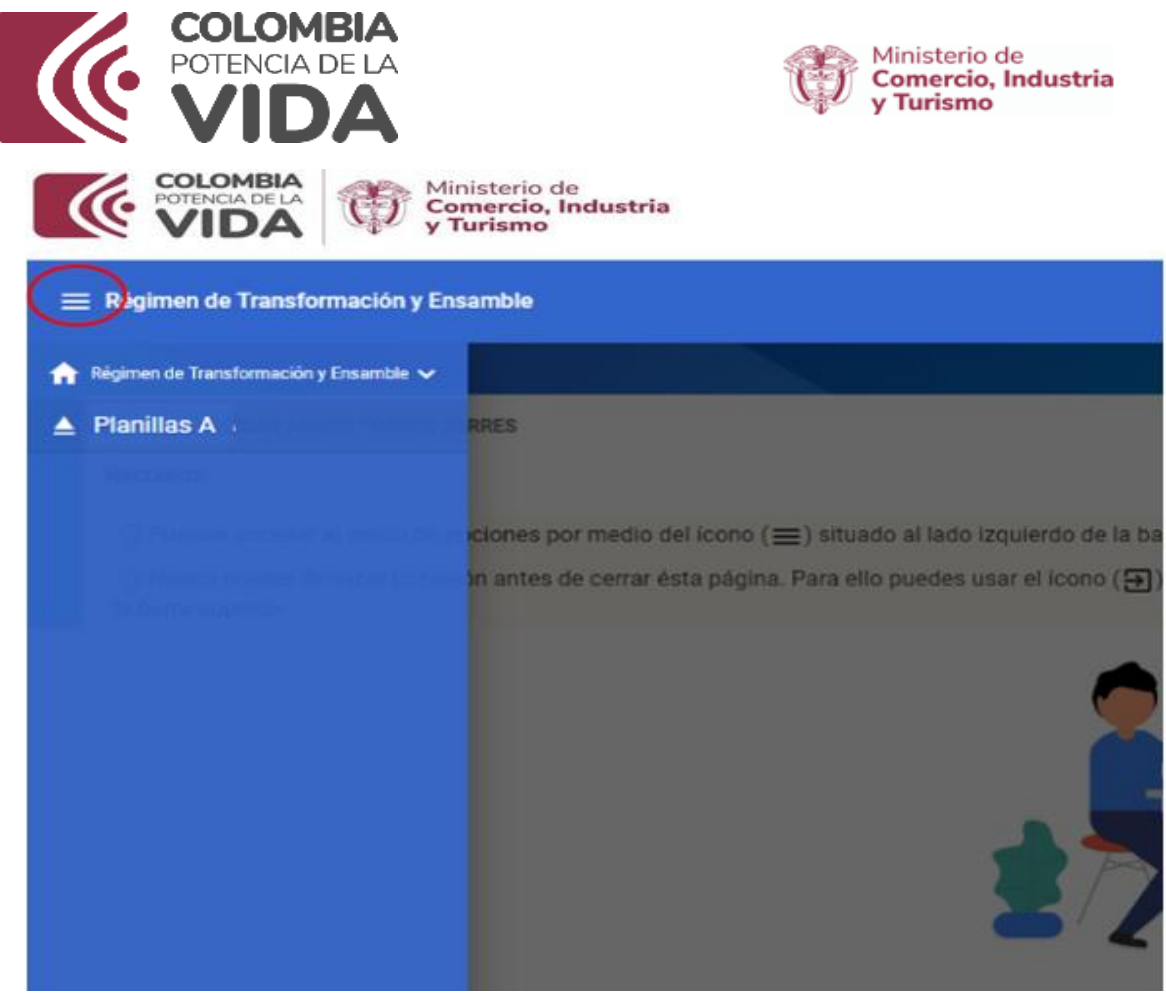

**DATOS BASICOS**

## **a. Motopartista**

Nueva Solicitud | +

Dar clic en el icono de contra al lado del texto **Filtrar resultados,** para comenzar a generar una nueva solicitud:

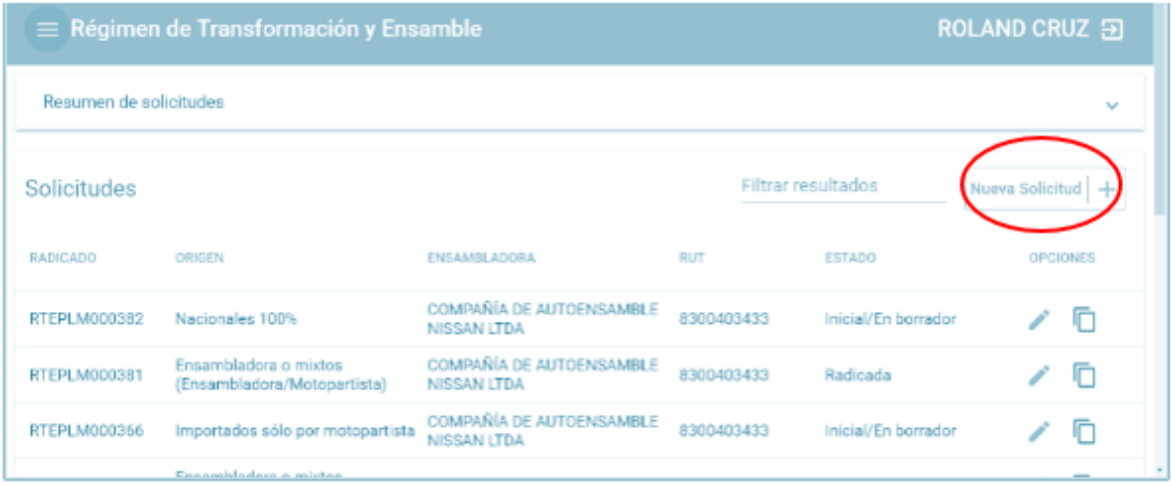

**b. Ensambladora**

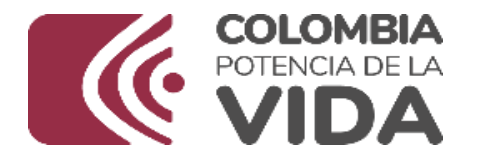

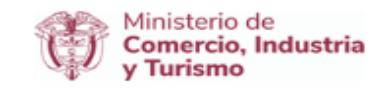

Dar clic en la opcion de Ensambladora, de la cual se despliega una lista de ensambladoras, escogiendo la que corresponda a la solicitud:

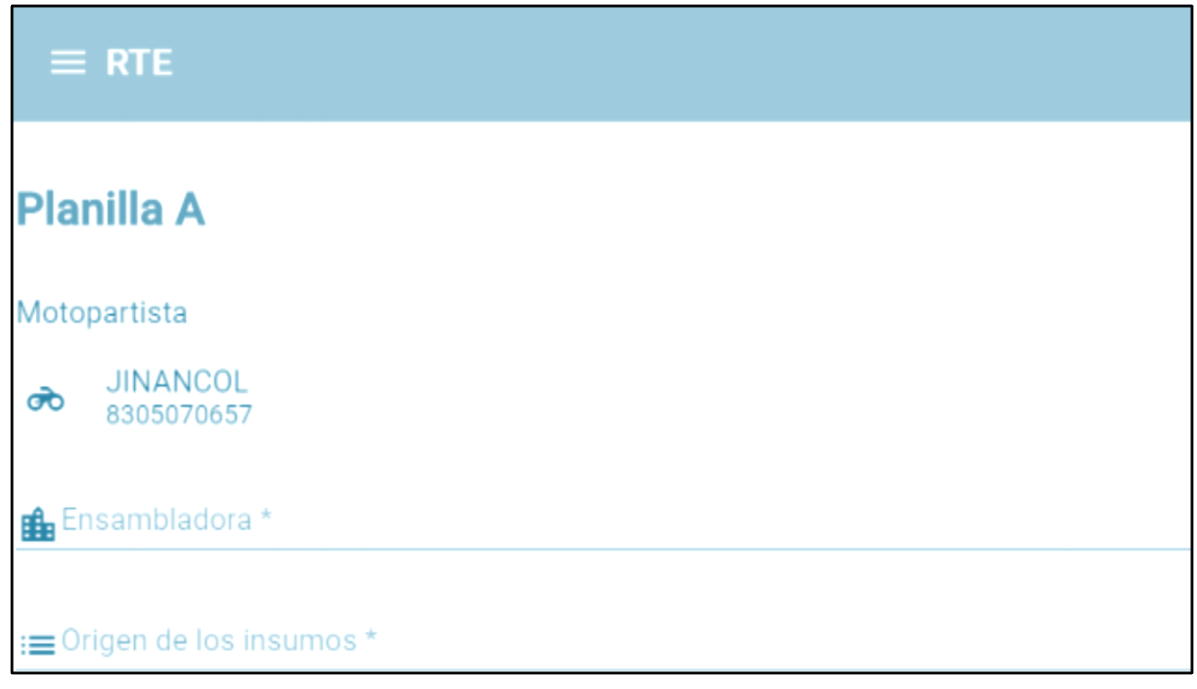

#### **Origen de los insumos**

Ahora dar clic en Origen de los insumos y escoger la opción que corresponda a cada caso en particular:

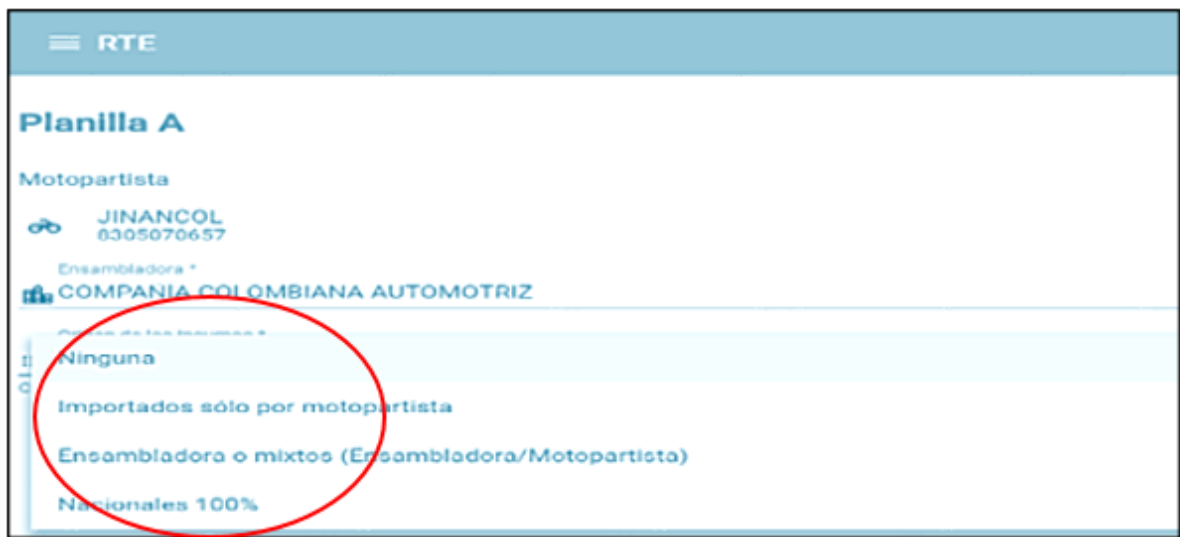

Luego de escoger el Origen de los insumos dar clic en el boton crear.

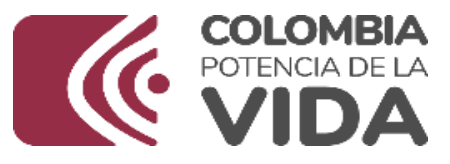

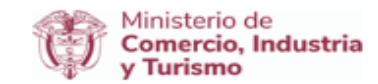

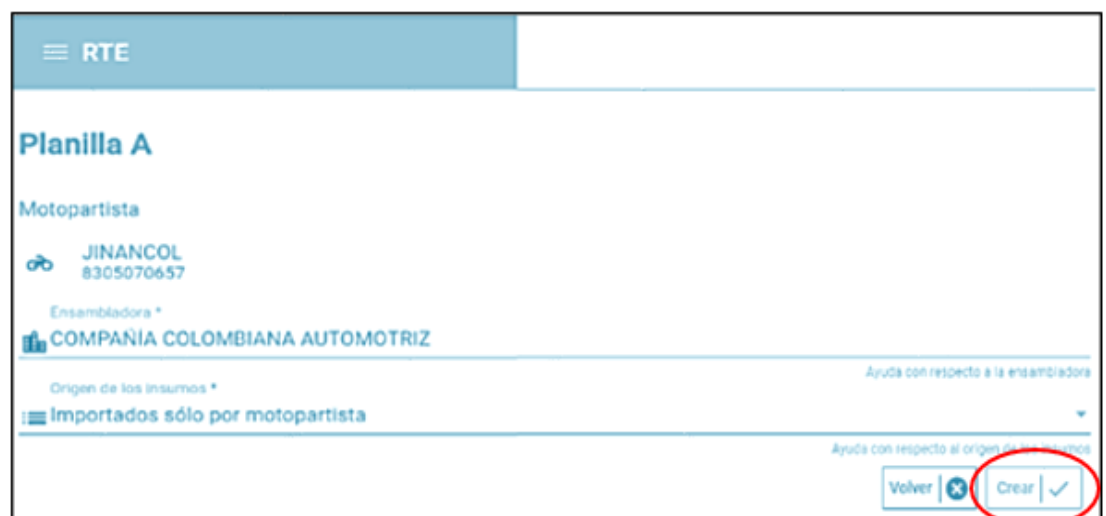

**Nota**: Dependiendo el origen seleccionado, se muestra uno o varios campos para diligenciar en la motoparte, es por esto que se debe estar seguro que una vez escogido el origen y luego de crear, por ninguna razón se puede volver atrás para cambiar este campo y se debe seguir hasta su radicado final, si necesita otro origen puede iniciar con una nueva solicitud y creación de planilla A.

El sistema informa que su solictud ha sido creada satisfactoriamente y da un número de radicado:

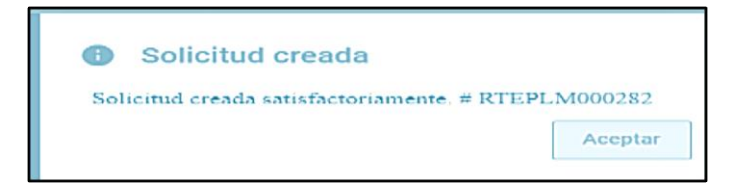

El sistema agrega una nueva opcion en Datos de la Solicitud, donde le muestra el número radicado y el estado de la solicitud, en este caso **Inicial / En Borrador.**

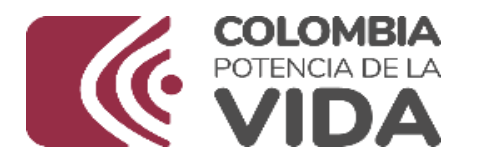

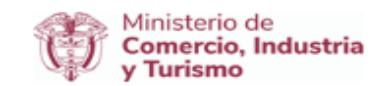

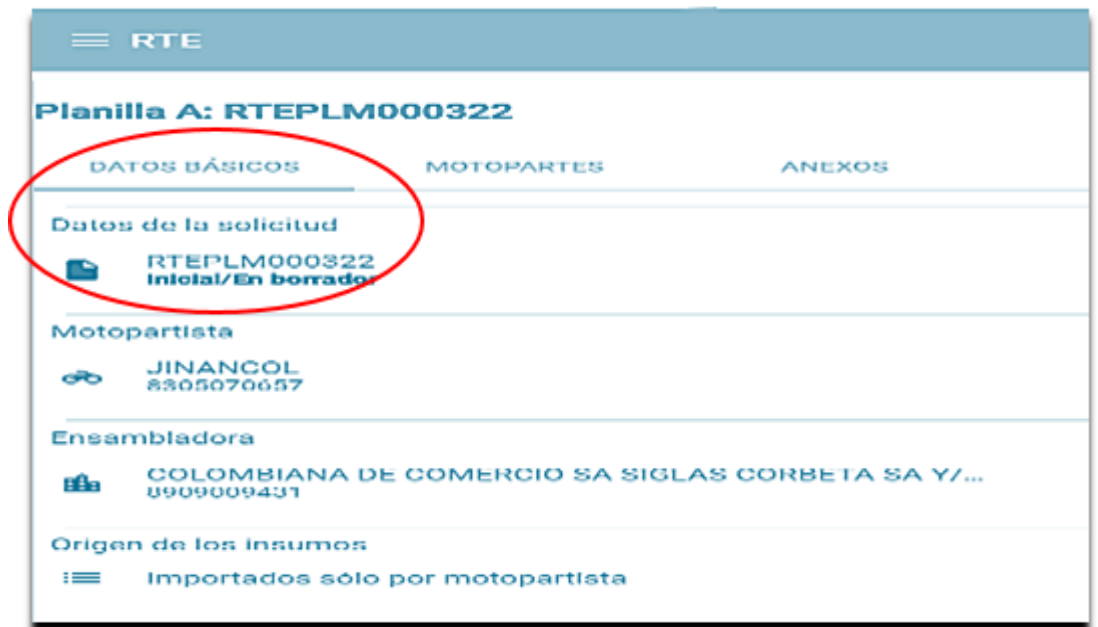

Ahora el desplazamiento se realiza por las pestañas DATOS BÁSICOS, MOTOPARTES y ANEXOS.

## **7.1. MOTOPARTES**

## **Adicionar Motopartes a la solicitud**

Se da clic en la pestaña de Motopartes, luego dar clic en el simbolo de para empezar adicionar las motopartes una a una:

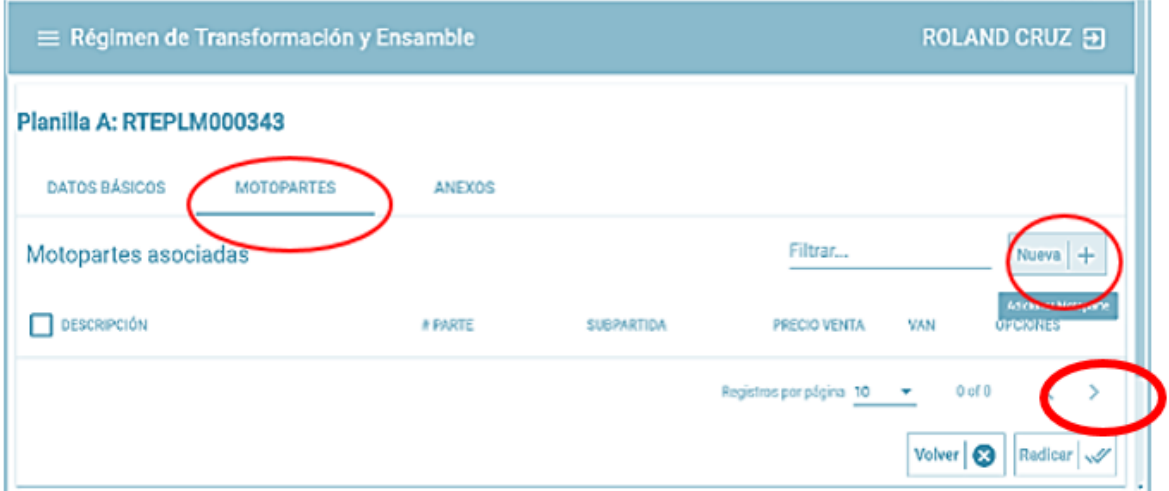

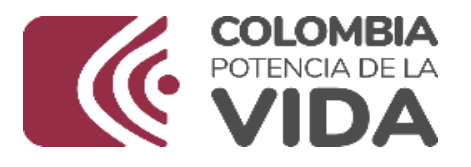

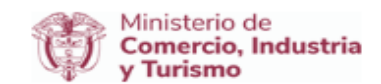

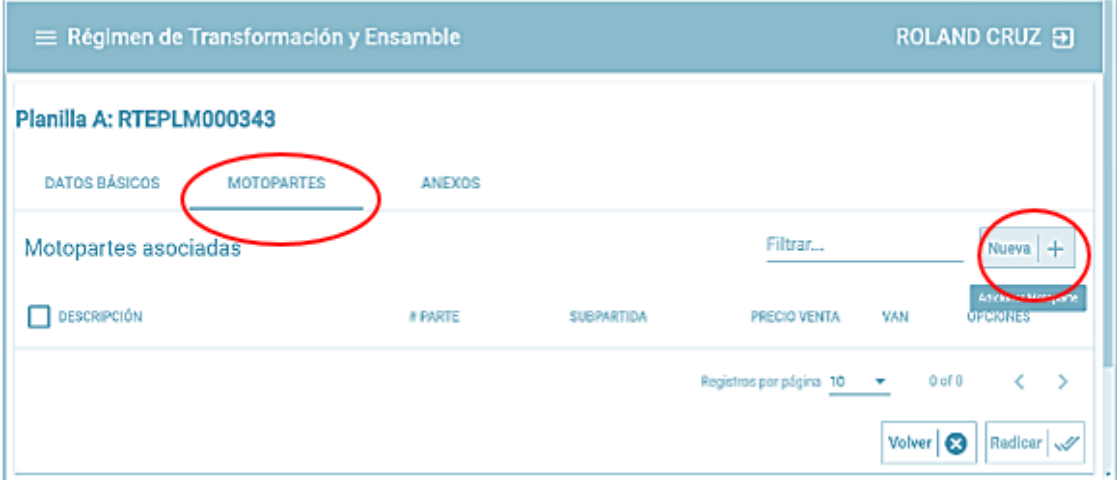

Digiligenciar todos los campos solicitados (Descripcion, # parte, subpartida, precio venta), el porcentaje VAN (automaticamente lo va calculando el sistema).

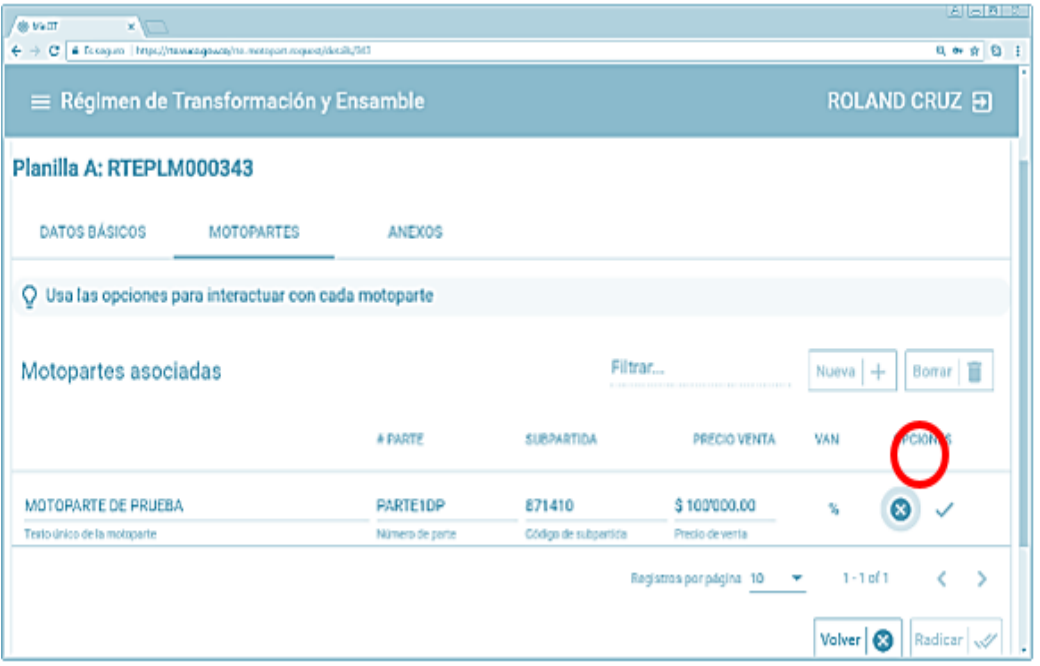

De todos los campos estar correctos, el aplicativo habilita las opciones

de borrar o dar  $\Box$  clic en el icono para guardar la información, en donde se muestra el siguiente mensaje:

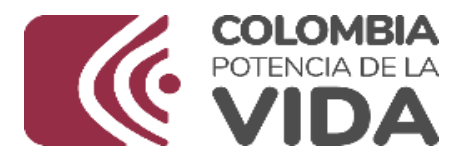

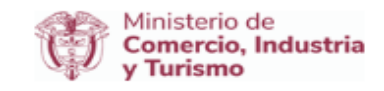

Luego puede seguir creando sus motopartes una a una, repitiendo los pasos mencionados. Si desea descartar los datos ingresados, se debe dar clic en,

el icono y de esta forma el sistema arroja el siguiente mensaje indicando que no se guardará ninguna información,

puede dar Aceptar para confirmar el proceso o dar Cancelar para no hacer ninguna modificación*.*

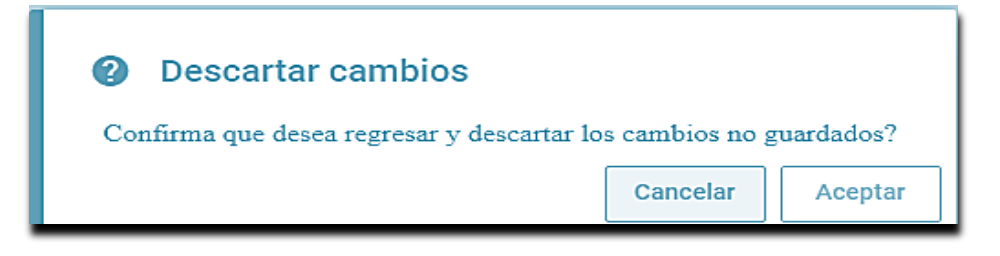

Una vez guardada la motoparte, el sistema habilitara las opciones de Eliminar, Editar, Duplicar motoparte e Insumos.

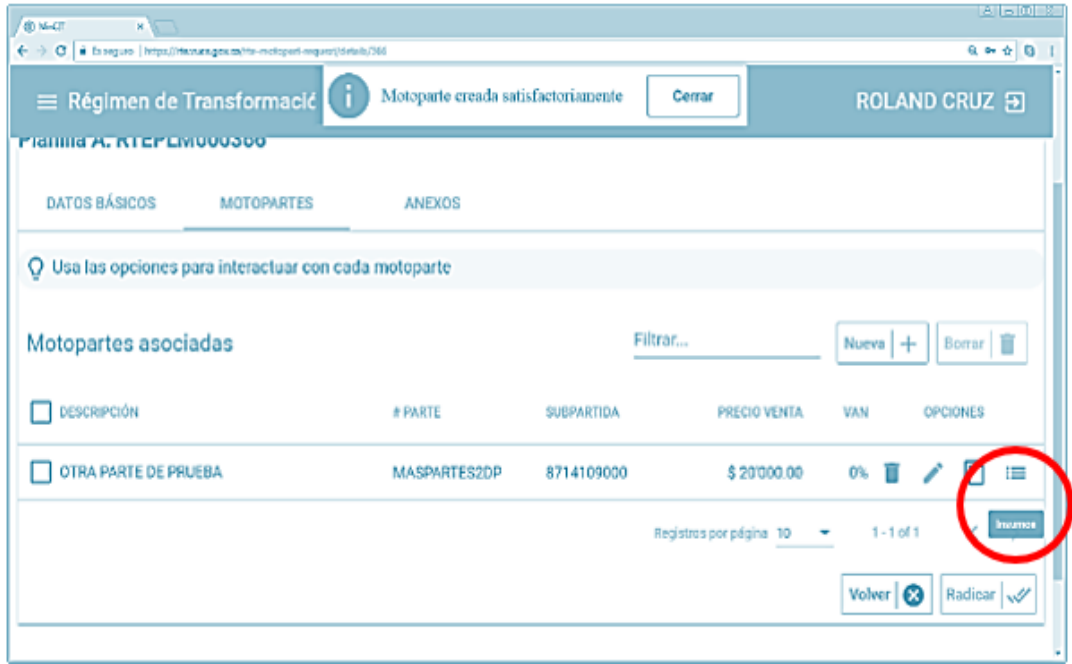

## **a. Incluir insumos a la Motoparte creada**

Al frente de cada motoparte al lado derecho parte final de esa fila, encontrara habilitado el iu icono que permite inlcuir los insumos de

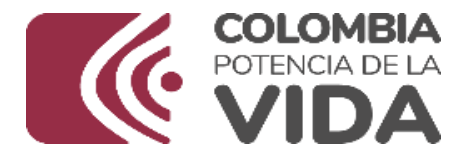

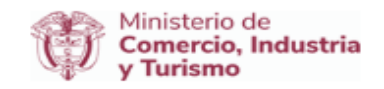

la motoparte creada, al dar clic, el sistema despliega el siguiente cuadro, con el encabezado de la Motoparte y su resumen:

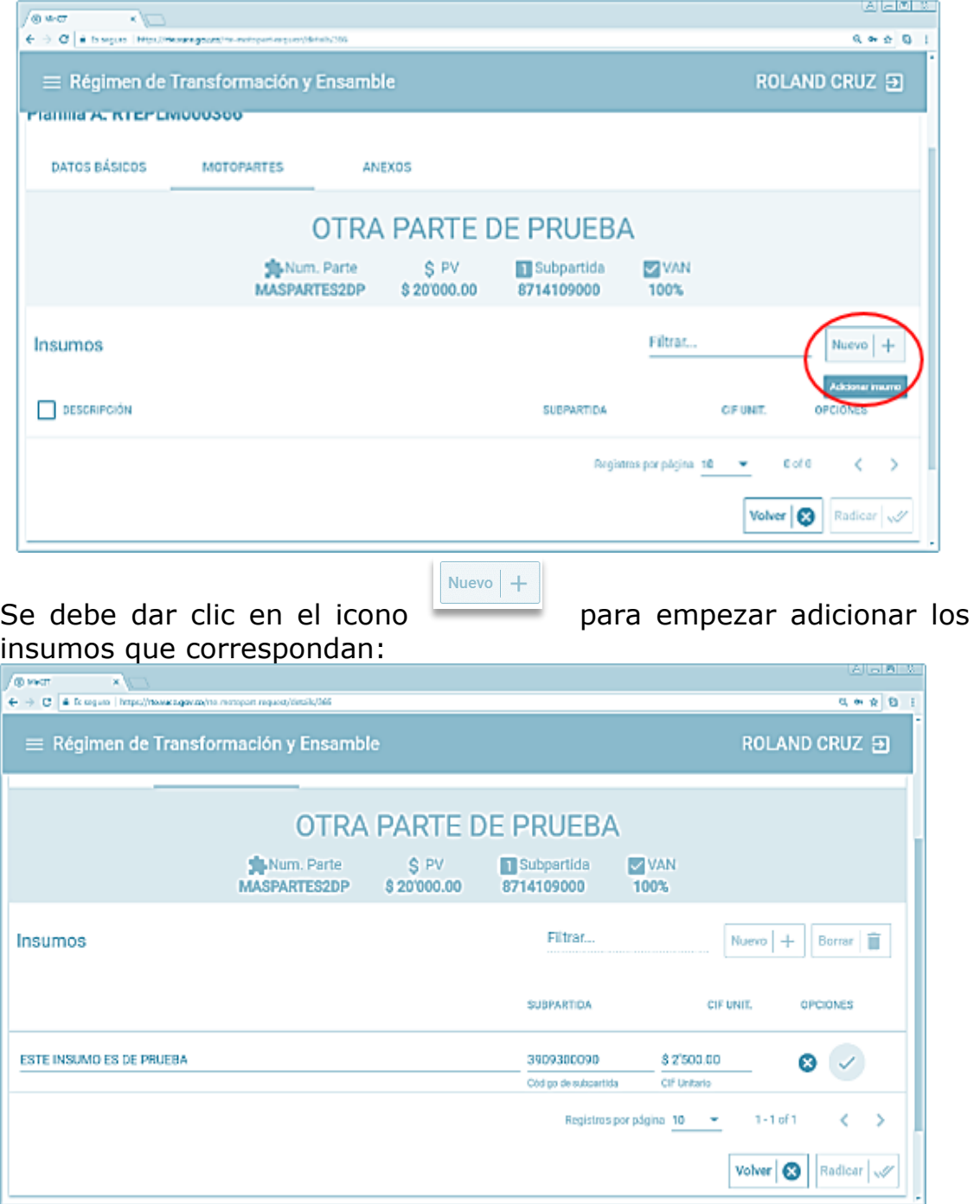

El sistema le pedirá la siguiente información (insumo, subpartida, y

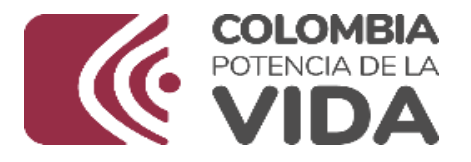

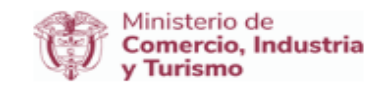

CIF Unit, según corresponda), una vez diligenciado los datos se debe dar clic en el boton para ir guardando la información digitada.

Igual que en los demas procesos, existe la opción de descartar los cambios <sup>o</sup> con el botón; Estos botones los encuentra al lado derecho de cada insumo.

Si se eligió el botón guardar, el sistema debe mostrarle esta ventana emergente

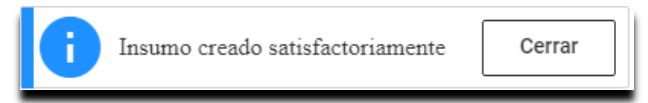

El sistema al final le muestra el insumo adicionado y habilita los iconos

de **eliminar**  $\left| \hat{\bullet} \right|$  el insumo **editar** y **duplicar**  $\left| \hat{\bullet} \right|$  el insumo.

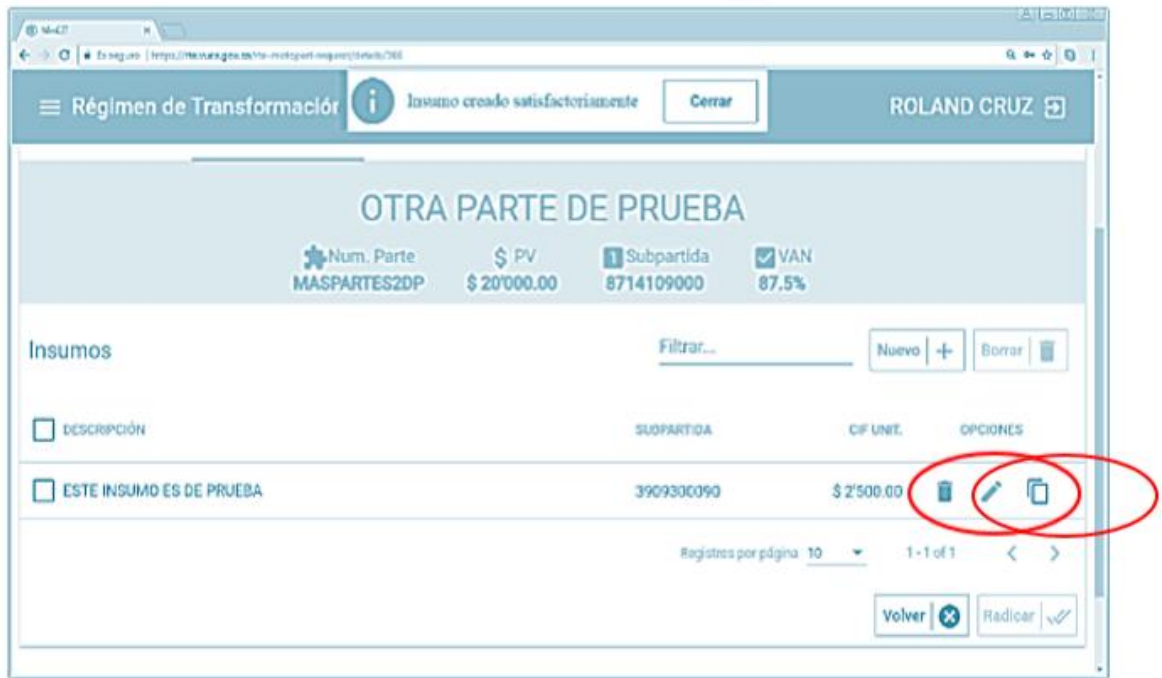

De esta forma ya queda agregado el insumo de la Motoparte; se puede seguir incluyendo todos los otros insumos que necesite para la Motoparte, solo es cuestión de repetir este mismo proceso las veces que lo requiera.

#### **7.2. ANEXOS**

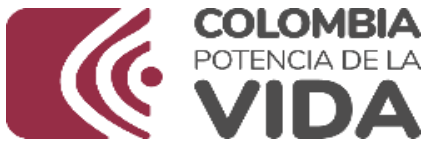

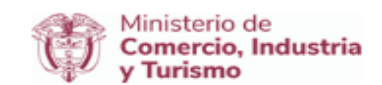

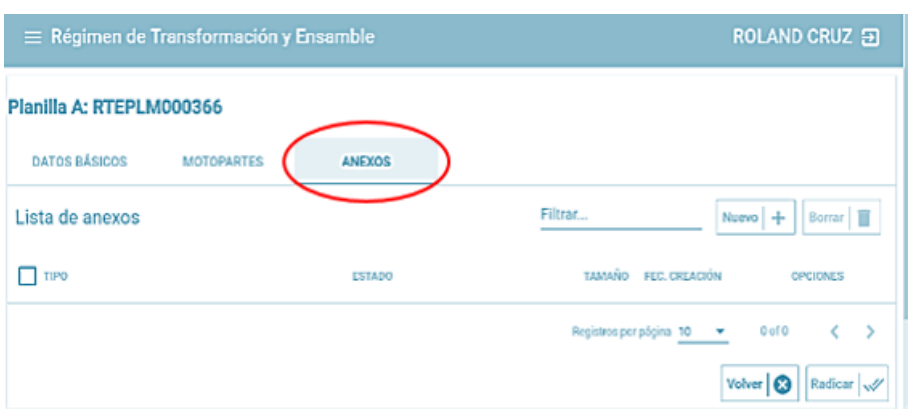

En esta pestaña de anexos, se deben adjuntar los archivos solicitado por el sistema, para eso deben dar clic en el icono agregar nuevo archivo  $\frac{|\text{Nuevo}| + |}{|\text{Nuevo}|}$  y el aplicativo le despliega una lista de los anexos, de esa lista seleccionar la opción correspondientes según el origen de los insumos.

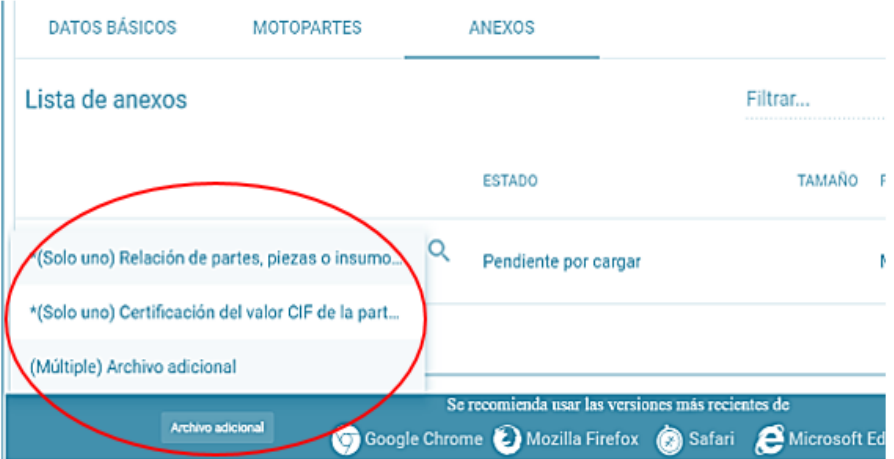

El sistema les abre la opción de examinar para ir a la ubicación donde esta el archivo que van anexar en formato pdf no mayor a 10Mb, Abrir seleccionarlo y dar clic en

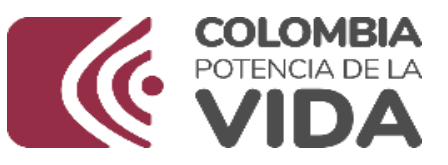

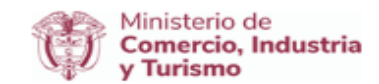

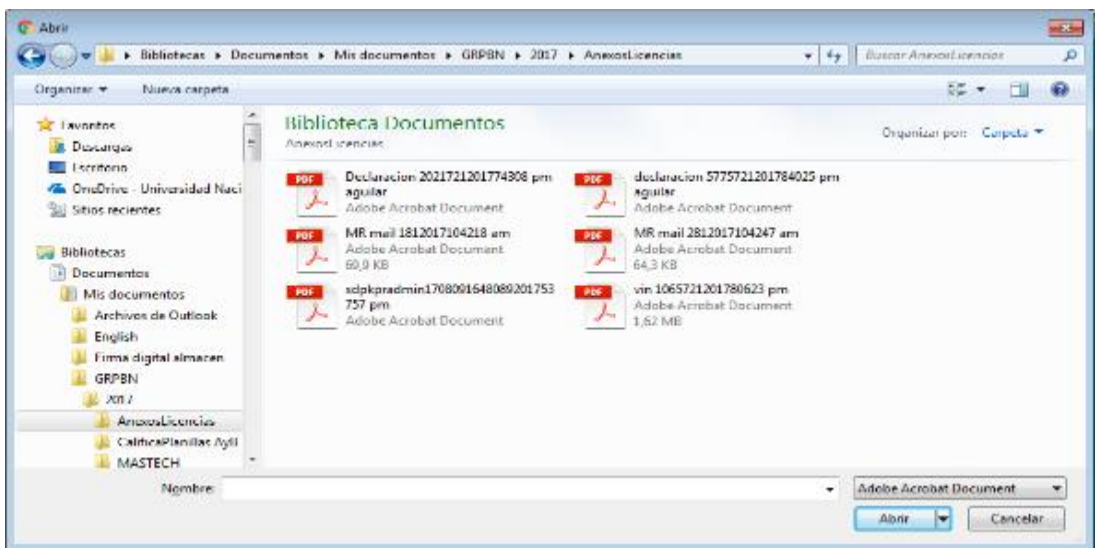

Al subir el archivo, el aplicativo le muestra el resumen del o los archivos cargados, donde el Estado es Pendiente por cargar; aquí en esta opción pueden eliminar el archivo si subieron el que no es, con el

boton **eliminar** o si el anexo es correcto deben dar clic en el

botón **guardar** para que el anexo suba al sistema correctamente.

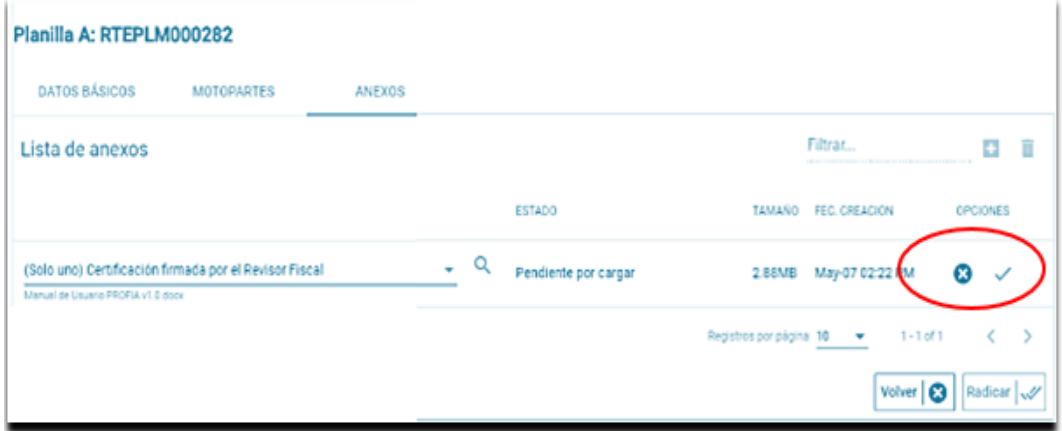

Al dar clic en el boton **guardar**, el sistema les debe mostrar esta ventana emergente, con el mensaje de el cargue exitoso, clic en Cerrar.

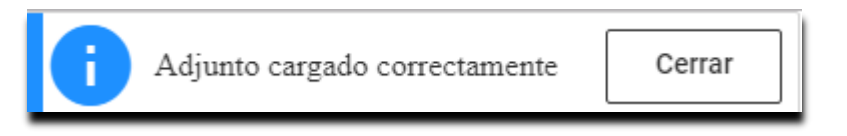

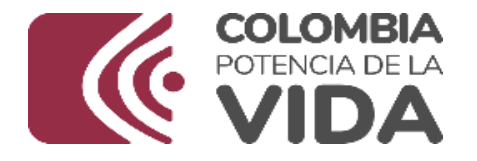

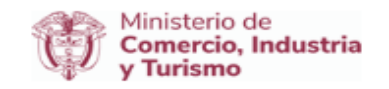

Ahora, deben proceder a realizar el mismo proceso con los demas anexos, que el sistema les pida o que ustedes crean que deban anexar.

Para finalizar el cargue del anexo o los anexos el sistema le muestra la lista de estos, con su estado, tamaño y fecha de creación; ademas

incluye dos iconos nuevos, que son descargar documentos

le permite visualizar lo anexado, y el icono borrar adjunto  $\Box$  que le permite borrar lo anexado. Este proceso se puede realizar uno por uno

o por selección multiple, dando clic en el recuadro que dice tipo y luego dando clic en la opción que quiera realizar por ejemplo: ver documento o eliminar adjunto.

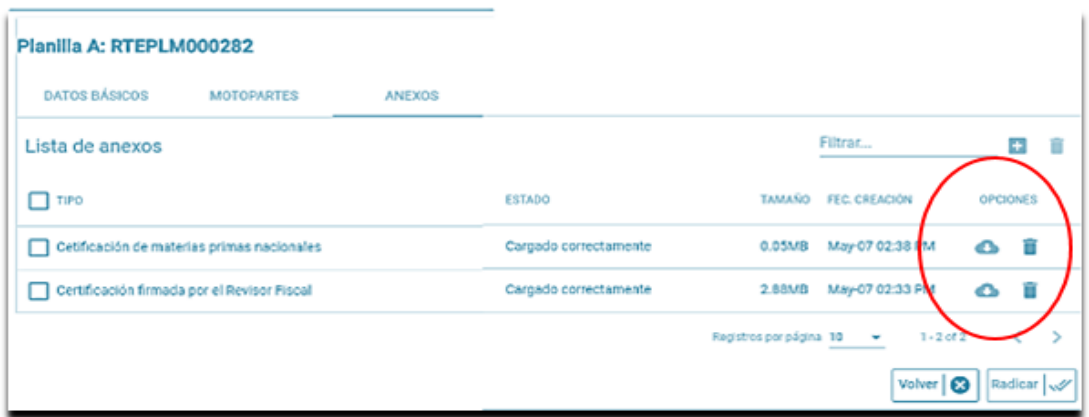

## **8 - PROCESO DE FIRMA**

Una vez diligenciado y confirmado los datos básicos, motopartes y

Radicar *Judi* anexos, se da clic en el botón de Radicar el sistema valida que todos los campos obligatorios esten diligenciados y si no encuentra inconsistencias se inicia el proceso de firmado y el sistema crea una nueva pestaña llamada **PROCESO DE FIRMA.**

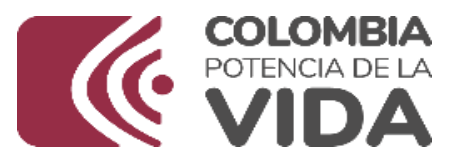

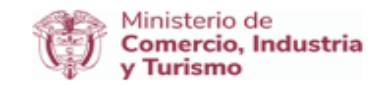

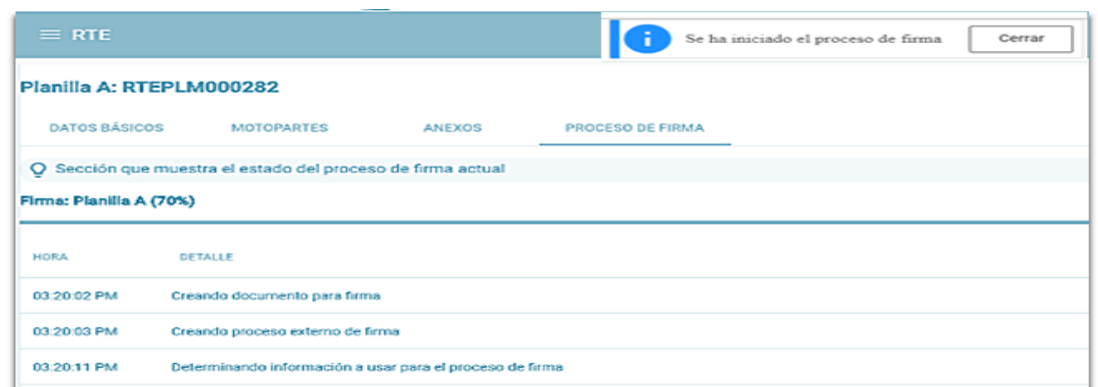

El aplicativo muestra el porcentaje del proceso de firmado, y una lista de dichos procesos los que de no llegar al 100%, indicaria que no ha terminado el firmado de la planilla A.

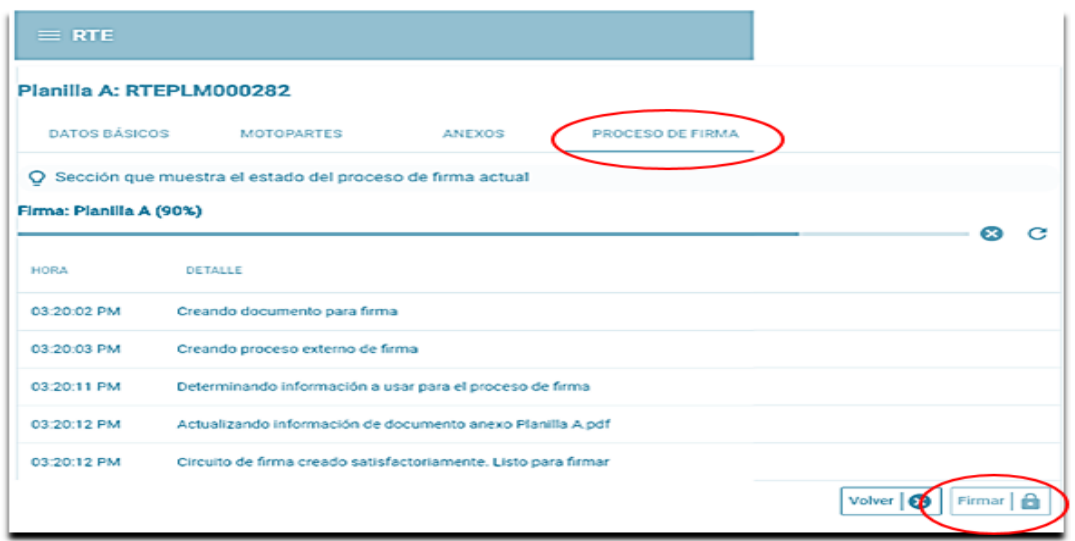

Apenas se va ejecutando el proceso por primera vez, solicita instalar el programa llamado eSigma Desktop, este programa se debe instalar inmediatamente el sistema lo solicita dando clic en la opcion que dice

Descargar e instalar aplicación (ver imagen anexa).

Una vez se haya instalado este programa, el sistema continua con el proceso de firma, se recuerda que solo es una vez necesario instalar este programa en el equipo donde se realizará el proceso de firma, si la instalación fue satisfactoria, el sistema no debe volver a solicitar el descarge e instalación del mismo.

Nota: se debe asegurar que la firma digital (Token) este colocado en

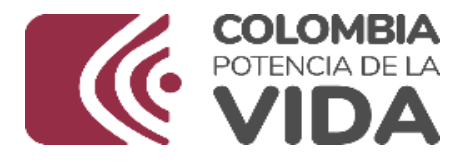

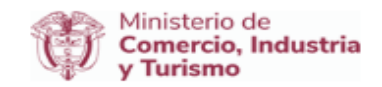

el puerto USB de su computador y que los programas y certificados CRLs de ese Token esten instalados correctamente, para esto es bueno verificar con la empresa que les entrego la firma digital (Token) que esta instalado bien en su PC.<br>© https://firma.wue.gov.co/intraret/?amlaccess=<%3ficml+version%3d%2710%27+encoding%3d%27UTF-8%27%3f><esignaauth><ndoc>8301152976<%2fndoc>

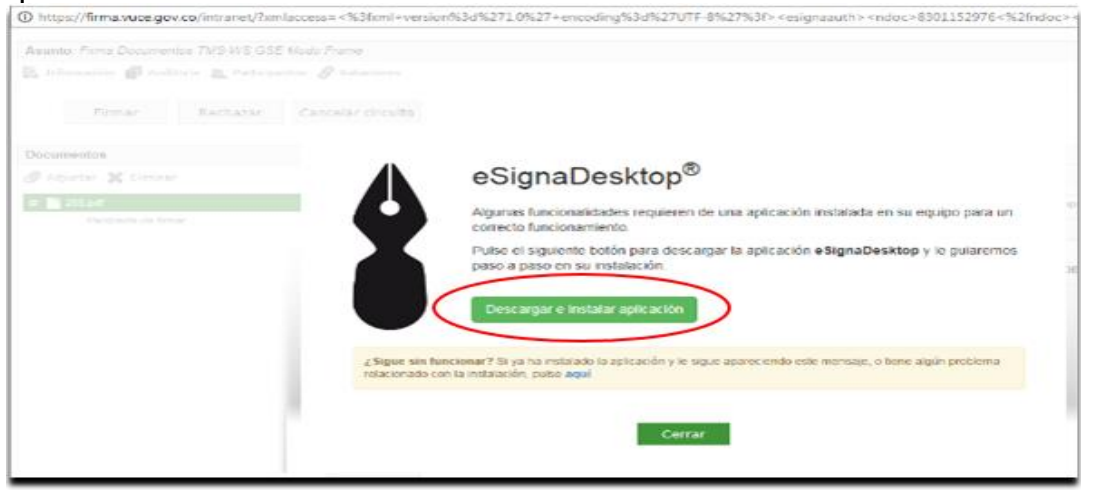

Una vez instalado este programa **eSigma Desktop,** el aplicativo le muestra un documento \*pdf (planilla A), listo para ser firmado. Este documento no tiene ninguna validez solo hasta que finalice el proceso de firmado (100%).

Dar clic en la opción que dice Firmar;

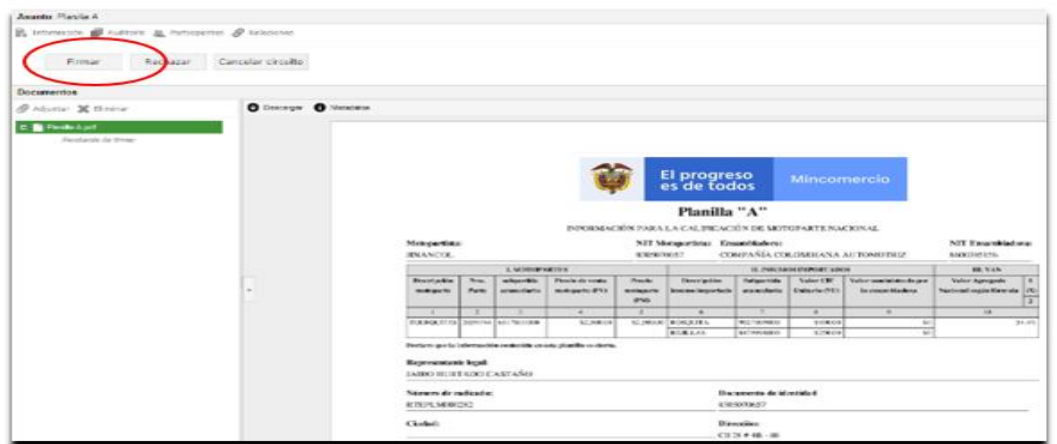

Aparece una ventana que nos indica si queremos agregar un comentario adicional a la solicitud, dar clic en **Continuar** si todo esta correcto, o en caso contrario Cancelar.

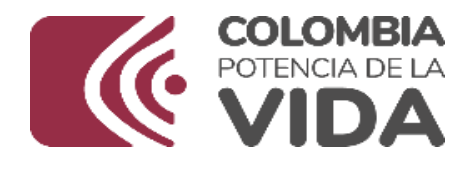

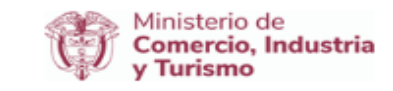

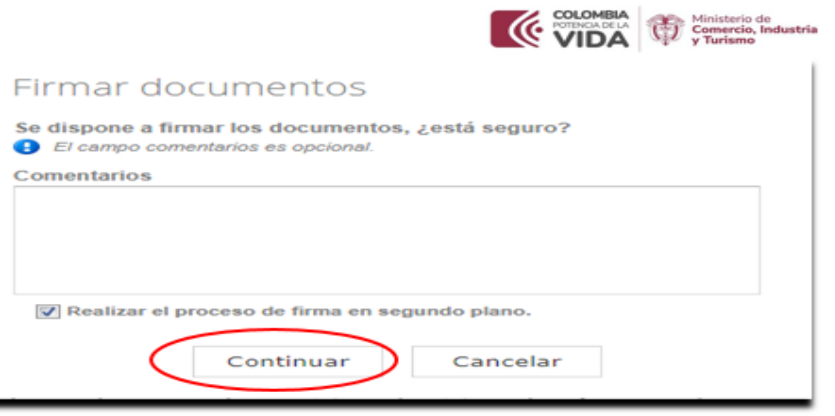

Despues de elegir Continuar, Se inicia proceso de firmado, esperar unos segundos, dependiendo la velocidad de su conexión

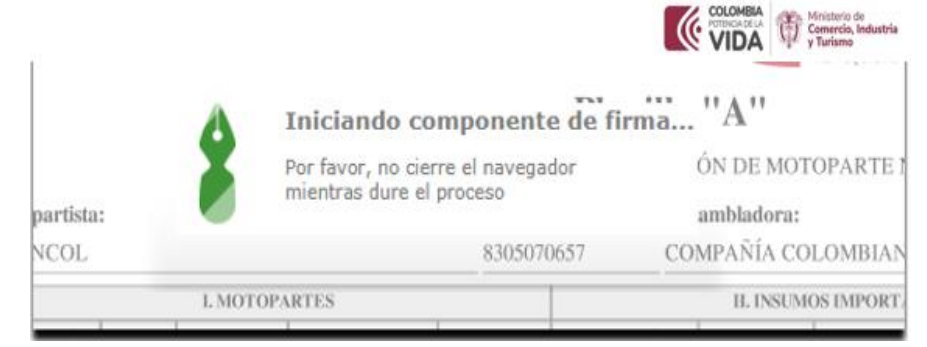

El sistema en algunos computadores arroja este ventana emergente, recordandole colocar su firma digital o informandole que la firma no es reconocida, dar clic en **Cancelar,** esto puede pasar una o dos veces.

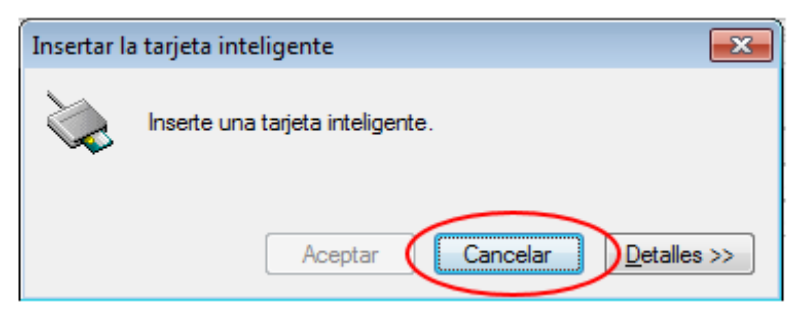

Si el sistema reconoce bien la firma le debe mostrar la siguiente ventana donde se puede seleccionar el certificado digital (token), por favor seleccionar su firma digital y dar clic en **Aceptar.**

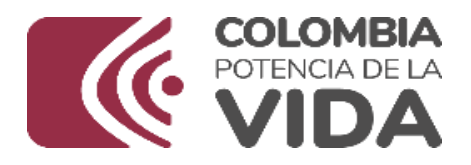

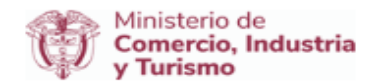

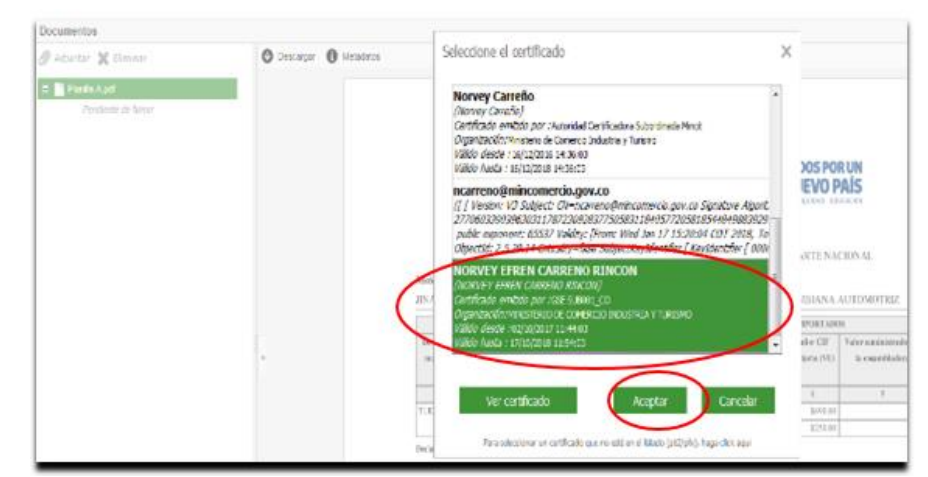

Digitar PIN del token (esta clave es segura) y clic en Iniciar sesion

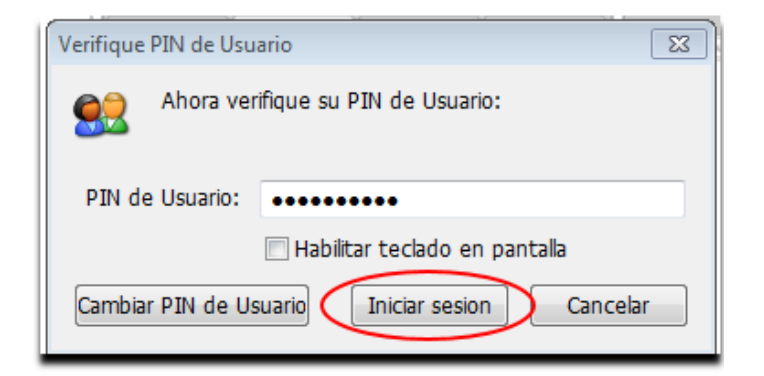

Se inicia proceso de conteo finalizando firmado.

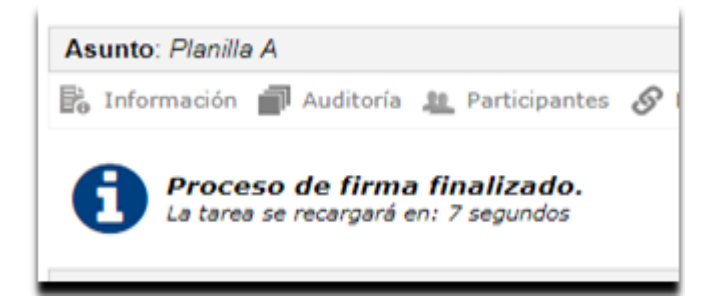

Proceso finalizado con éxito, planilla A, firmado

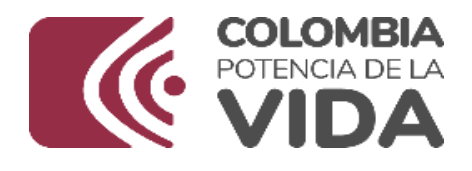

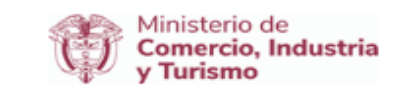

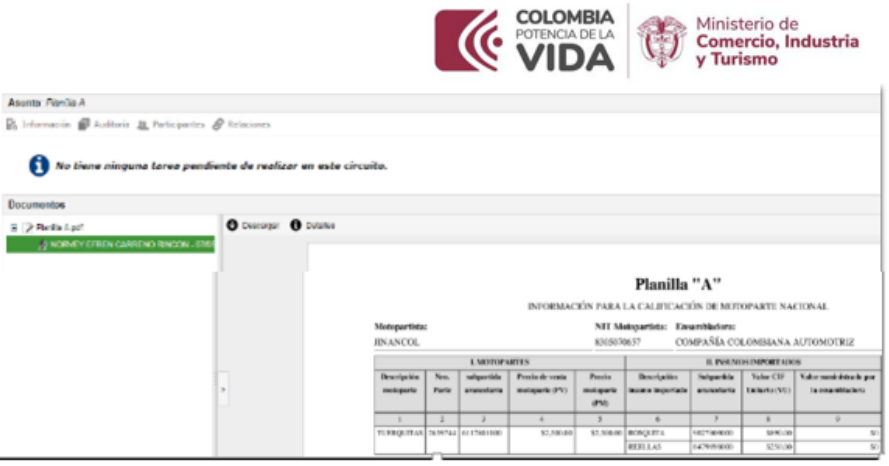

La pestaña abierta con el proceso de firma digital se puede cerrar y se

actualiza la pestaña en donde se encuentra abierto el aplicativo RTE, informandonos de que la planilla A, ha sido firmanda correctamente:

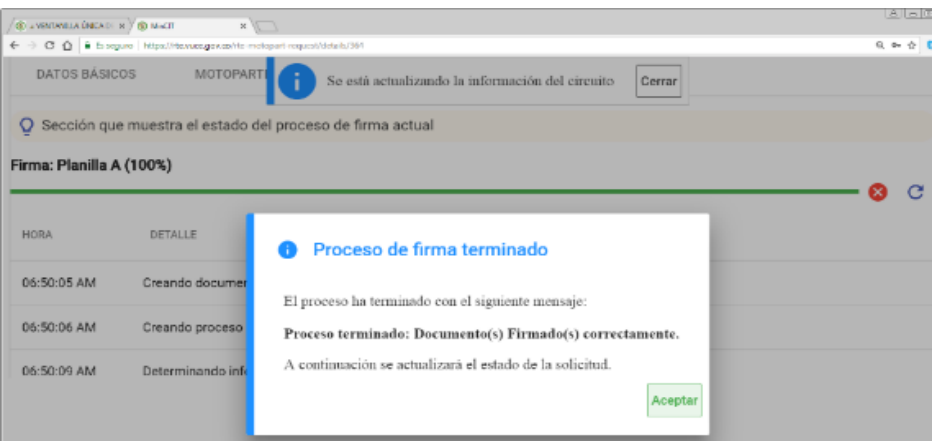

Damos clic en el boton de Aceptar, luego del cual en la pestaña anexos, se aprecia la planilla A que ha sido firmada, encontrando la opción de descarga para imprimir o guardar en el equipo de computo:

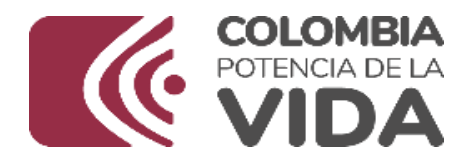

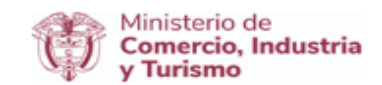

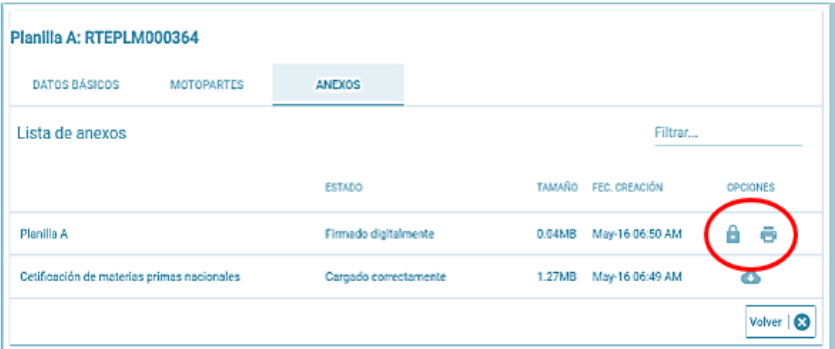

Ejemplo planilla A:

En esta misma pestaña y posterior a la evaluación por parte del Grupo de Registro de Productores de Bienes Nacionales, se encontraran el oficio de respuesta de las motorpartes aprobadas junto a la planilla B calificada.

**NOTA:** Si la motoparte no fue calificada con éxito y fue devuelta, recibira una comunicación indicando las causas de dicha devolución, y no se genera planilla B en este caso.

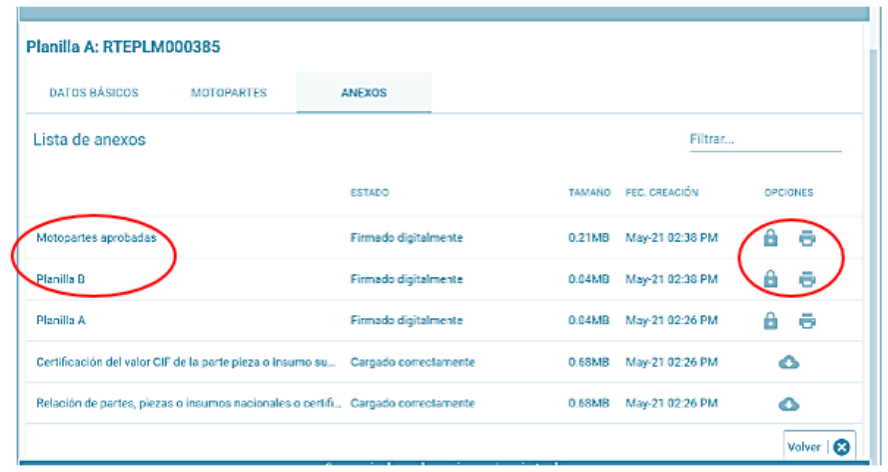

Ejemplo oficio motopartes aprobada

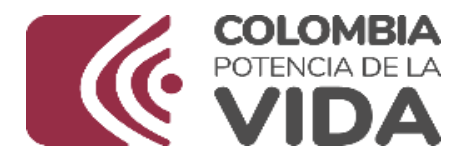

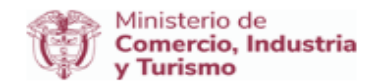

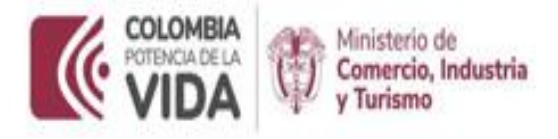

GRPBN-

Bogotá, D.C., agosto 22, 2019

Sedan Mr. GERMAN GAVIRIA SANTACOLOMA Representante Legal INTEGRANDO S.A.S AVENIDA 30 DE AGOSTO NR. 109-51 Penins

Aussic Certificaçión de Monqueurs Radioscion No. RTEPLASSONIA, 2019-08-20

Código de verificación: 1566-90003986

SIME GERMAN GAVIELA SANTACOLOMA:

En atracida a su comunicacida con el atimero y ficha de indicacida indicados en el atento, mediante la cual solicita la Califoreide nome Motoparte Noricoal, de amerilo con la Circular Esterna No. 019 del 31 de julio de 2015 y teniendo en contra lo dispueso na al Dazirao 1074 de 2015 y la Resolución 2436 de 2016, consolidamente le inforzo que ona vez evaluada la información remetistrada, se rentez original de las planifia A y las respectivas Planifias B calificada de los productis objeto de su solicitad como Motoparte Nacional para la casatelladora SUZURI MOTOR DE COLOMBIA 5.A

De one pose, le suprésus registrirse y/o actualiter et registro como Productor Nacional de conformidad con lo amblacido en el Duerem 2680 de 2009 y la Resolución 331 de 2010, de todos los productos para los cuales en solicite la calificación como Motopañe nacional.

Pigmi 1 de 2

Containess.

OSCAR JAVIER TORRES TORRES

Na. 130115297-6 Calle 28 N 134 -15 / Bogotá, Colombia Commundor (571) 6067676 www.mindi.gov.co

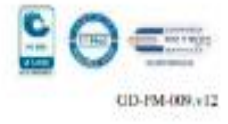

Forty firm: 20060010 114419 an ordination on

Ejemplo planilla B:

27

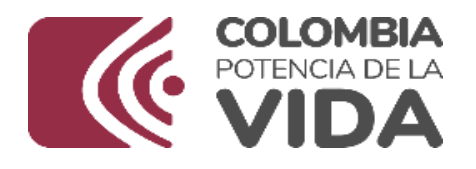

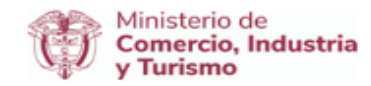

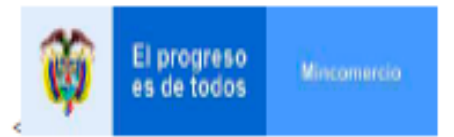

## Planilla "B"

CALIFICACIÓN DE MOTORARTE NACIONAL

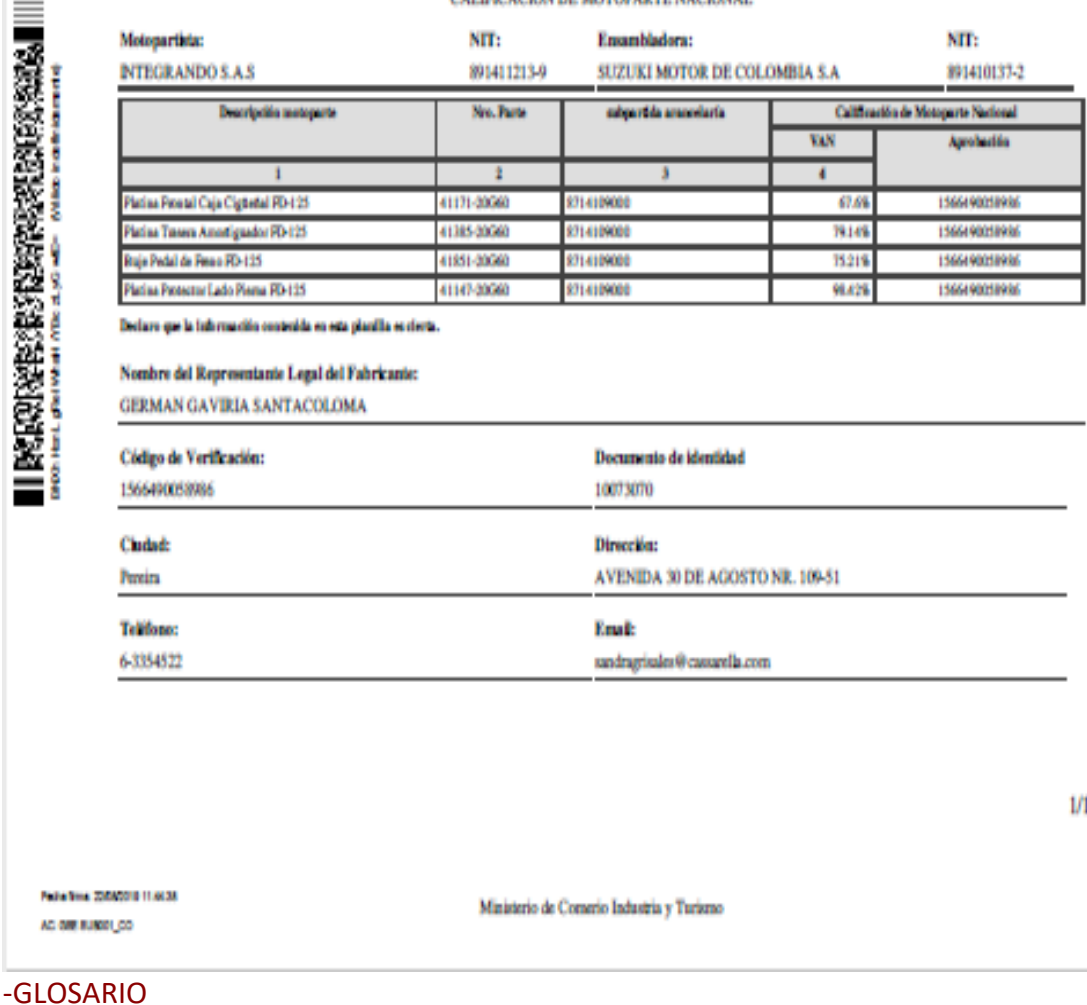

**ADJUNTO**: Archivo digitalizado incluido en el sistema por medio del método de cargue de archivos Windows Microsoft.

**APLICATIVO**: Programa informático diseñado como herramienta para permitir a un usuario realizar uno o diversos tipos de trabajos.

**CAMPO**: Espacio donde se escriben datos en un proceso. Existen campos para nombres, apellidos, direcciones, países, nombres técnicos, comerciales, unidades, etc.

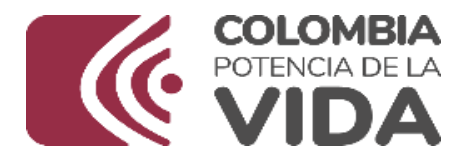

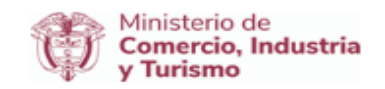

**ICONO/BOTÓN**: Un ícono en informática, es un pictograma pequeño utilizado para representar archivos, carpetas, programas, unidades de almacenamiento en un sistema operativo gráfico. Los iconos que usted utiliza han sido diseñados para agilizar su trabajo al frente del PC. Cada icono es un link o enlace determinado y despliega en la pantalla un resultado específico.

**ETIQUETA**: Título o nombre de un campo.

**NAVEGADOR**: Un *Navegador Web* (del inglés, *web browser*) es una aplicación que opera a través de Internet, interpretando la información de archivos y sitios web para que éstos puedan ser leídos (ya se encuentre esta red mediante enlaces o hipervínculos), que permite la visualización de documentos de texto, multimedia (audio, video). Los documentos pueden estar ubicados en la computadora en donde está el usuario, pero también pueden estar en cualquier otro dispositivo conectado en Internet.

## **9 SOPORTE - CONTACTOS**

Todos los soportes se deben canalizar a través de:

- Correo electrónico VUCE
	- o [vuceconsultas@mincit.gov.co](mailto:vuceconsultas@mincit.gov.co)
- Línea telefónica en Bogotá 6067676 opción \* Línea de atención al usuario: 01 800 095 8283.
- Contacto directo con los ingenieros que lideran la implementación:
- Norvey Efren Carreño Rincón 6067676 ext. 2116 [ncarreno@mincit.gov.co](mailto:ncarreno@mincit.gov.co)
- Alex Fernando Gutiérrez Duarte 6067676 ext. 3511 [agutierrezd@mincit.gov.co](mailto:agutierrezd@mincit.gov.co)